# **คูมือ การปกหมุดพิกัดสถานที่ราชการ**

**ภายใตโครงการการพัฒนาระบบการประเมินความพึงพอใจของประชาชน ตอการใหบริการของหนวยงานภาครัฐ (Citizen Feedback) และโครงการการยกเลิกสำเนาเอกสารราชการ (No Copy)**

้สำเนาไม่ใช้ ี<br>รู้ใจประชาชน<br>มิติใหม่ติดต่อราชการ

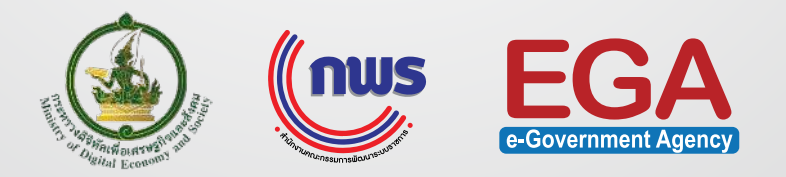

#### 2560

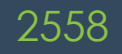

**พระราชบัญญัติการอำนวยความสะดวก ในการพิจารณาอนุญาตของทางราชการ พ.ศ. 2558 มีเจตนารมณผลักดันใหการ ทำธุรกรรมกับภาครัฐ งาย รวดเร็ว และสะดวกยิ่งขึ้น** **คำสั่ง คสช. ที่ 21/2560 การแกไขเพิ่มเติม กฎหมายเพื่ออำนวยความสะดวกในการ ประกอบธุรกิจ ขอที่ 17 มีเจตนารมณใหมี การเชื่อมโยงขอมูลระหวางหนวยงานรัฐ เพื่อใหการทำธุรกรรมกับภาครัฐ งาย รวดเร็ว และสะดวกยิ่งขึ้น**

**ยกเลิกสำเนาเอกสารอยางเปนรูปธรรม สำหรับเอกสารสำเนาบัตรประชาชน, สำเนาทะเบียนบาน, สำเนาหนังสือรับรอง การจดทะเบียนนิติบุคคล ประกาศนโยบายเพื่อใหเกิดการเชื่อมโยง ขอมูลอยางรวดเร็ว และมีการปรับปรุง การบริการประชาชนอยางเปนรูปธรรม**

2561

**เพื่อใหกระบวนการ ขั้นตอน ระยะเวลาเกี่ยวกับการอนุญาต การทำธุรกรรมตาง ๆ กับภาครัฐมีความสะดวกแกประชาชนมากยิ่งขึ้น** 

## **ปกหมุด จุดเช็กอินราชการไทย ไมใชสำเนา แอปพลิเคชันสำหรับปกหมุด**

แสดงการปกหมุดเพื่อระบุพิกัดตำแหนงสถานที่ราชการจุดใหบริการของหนวยงานราชการ ชวยอำนวยความสะดวกในการทำธุรกรรมหรือการติดตอราชการสำหรับประชาชน ู และจะนำข้อมูลพิกัดจุดให้บริการไปพัฒนาต่อยอดเป็น แอปพลิเคชัน "CITIZENinfo" ที่สามารถแสดงบริการที่มีระดับความพร้อมยกเลิกการใช้สำเนาบัตรประชาชน และสำเนาทะเบียนบานของแตละหนวยงานที่ใหบริการ เพื่ออำนวยความสะดวกใหสามารถทำธุรกรรมหรือติดตอราชการไดรวดเร็วยิ่งขึ้น ตลอดจนใหประชาชนสามารถประเมิน ความพึงพอใจตอการใหบริการของหนวยงานภาครัฐผานแอปพลิเคชันนี้ดวย

**คูมือการปกหมุดพิกัดสถานที่ราชการ บนแอปพลิเคชัน Longdo Map ในระบบ Android ภายใตโครงการการพัฒนาระบบการประเมินความพึงพอใจของประชาชน ตอการใหบริการของหนวยงานภาครัฐ (Citizen Feedback) และโครงการการยกเลิกสำเนาเอกสารราชการ (No Copy)**

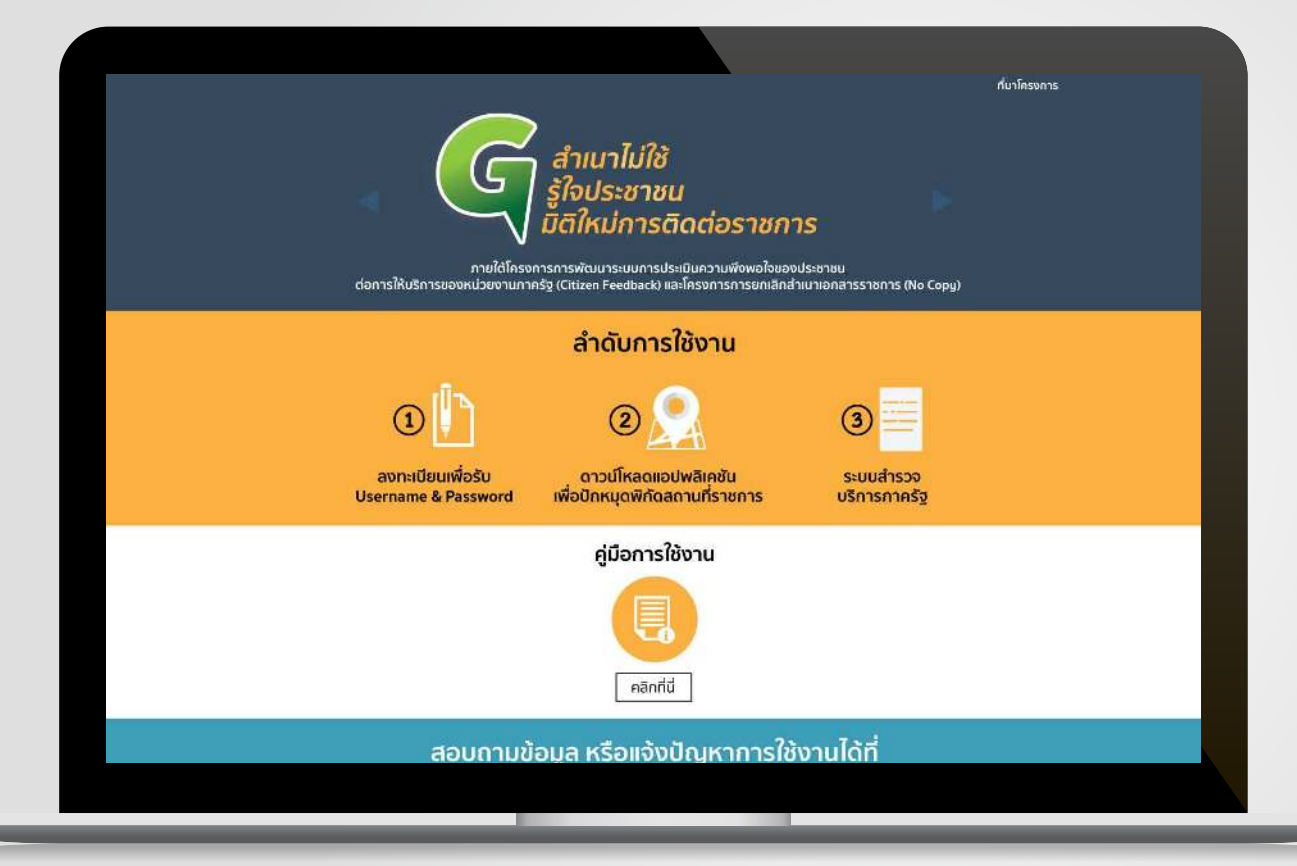

**1. ลงทะเบียนรับ Username และ Password ทางเว็บไซต citizen.info.go.th**

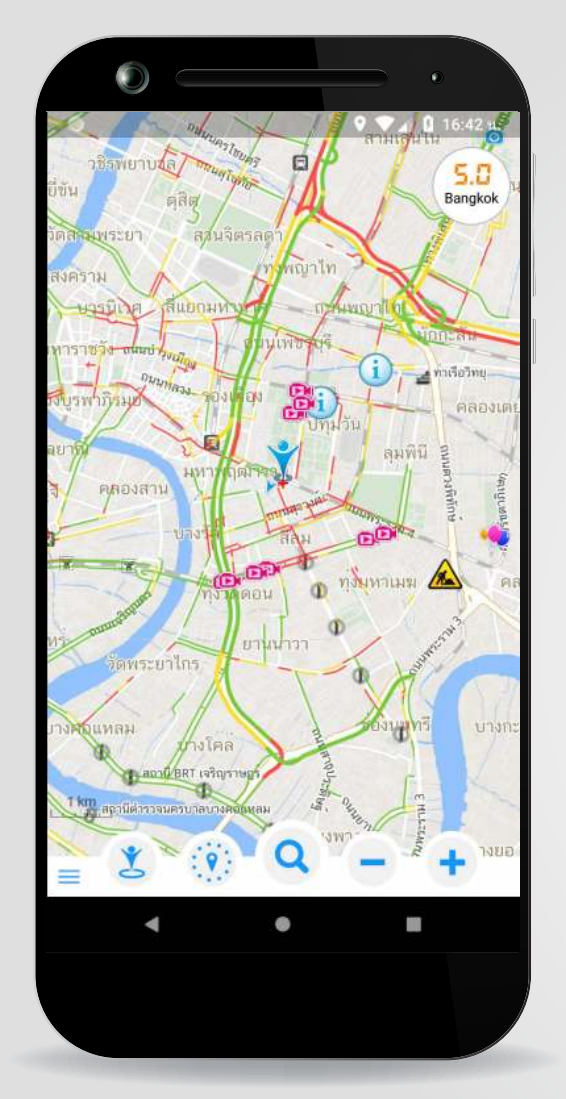

- **2. ดาวนโหลดแอปพลิเคชัน LONGDO MAP**
- **3. คลิก เพื่อเขาสูระบบ**

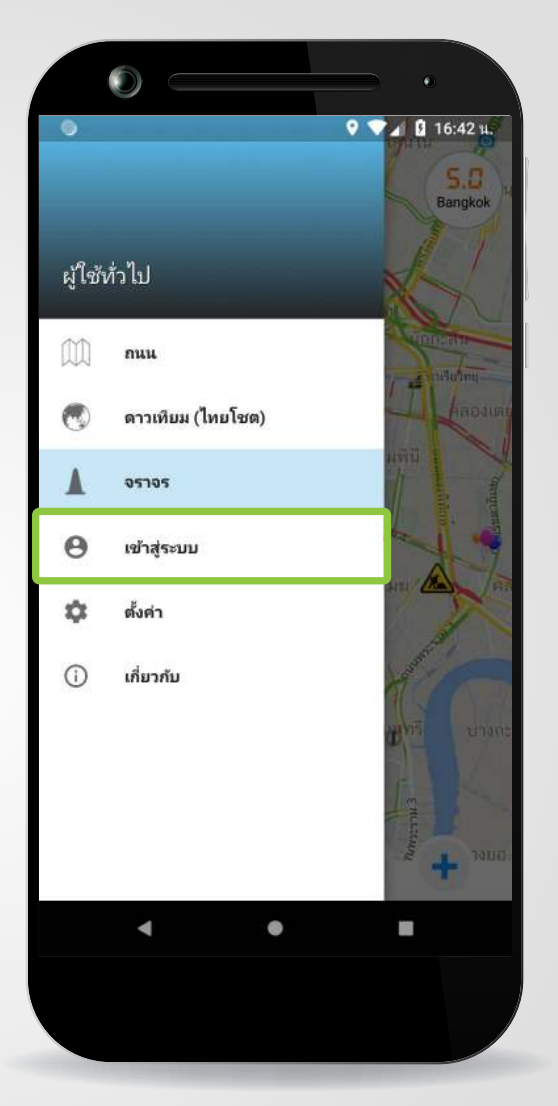

### **4. เลือกเมนู "เขาสูระบบ"**

แอปพลิเคชันสำหรับปกหมุดนี้พัฒนาโดยความรวมมือระหวางสำนักงานรัฐบาลอิเล็กทรอนิกส (องคการมหาชน) และ บริษัท เมตามีเดีย เทคโนโลยี จำกัด

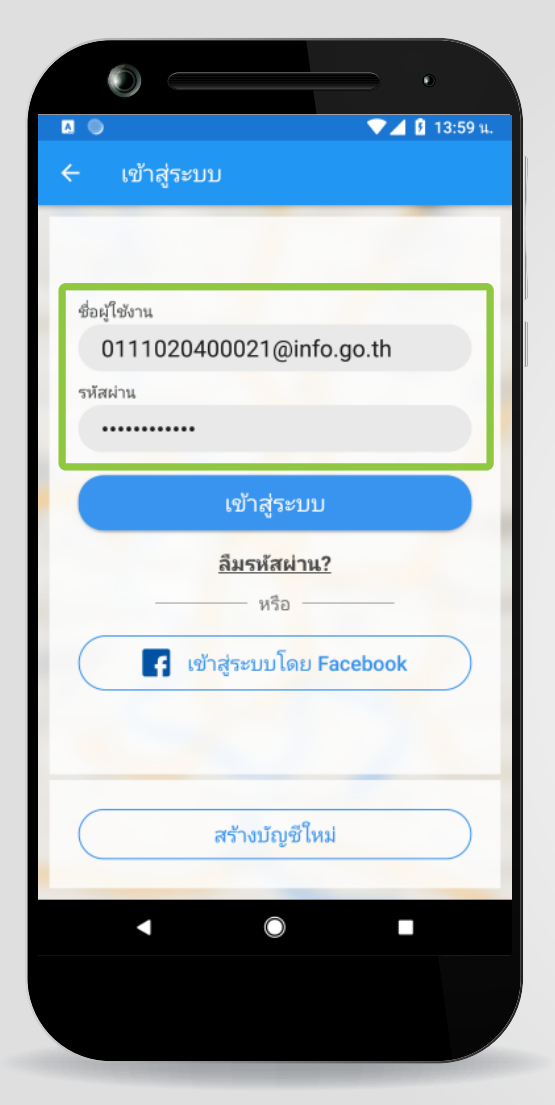

**5. ใส Username และ Password ที่ไดจากเว็บไซต citizen.info.go.th**

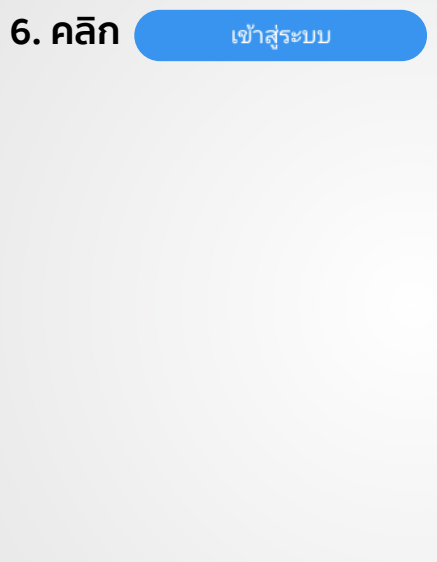

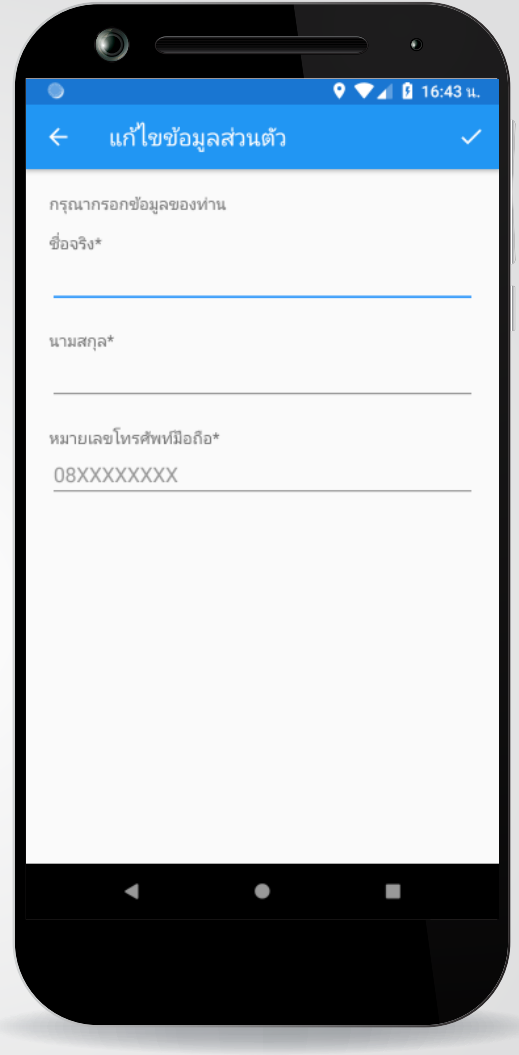

### **7. แกไขขอมูลสวนตัว โดยใส ชื่อ นามสกุล เบอรโทรศัพทมือถือ**

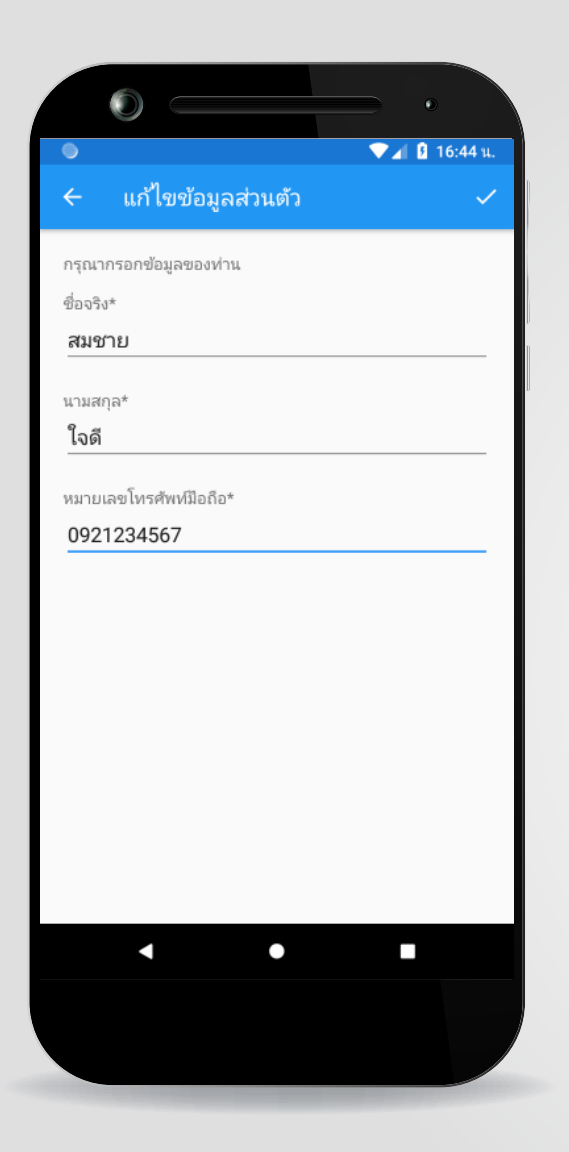

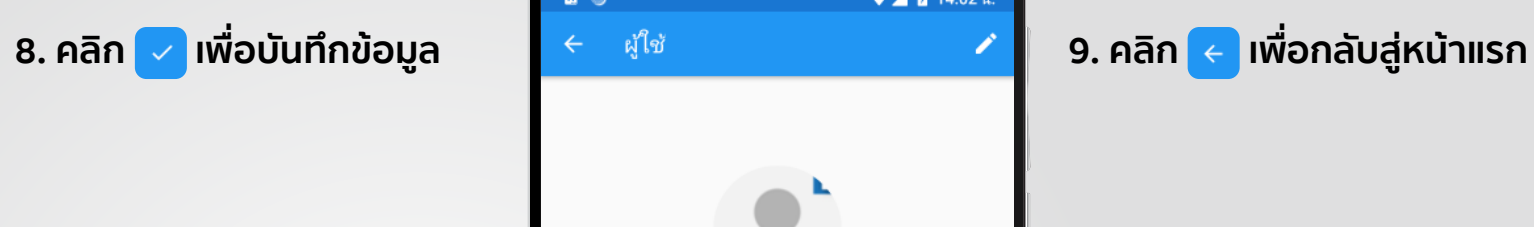

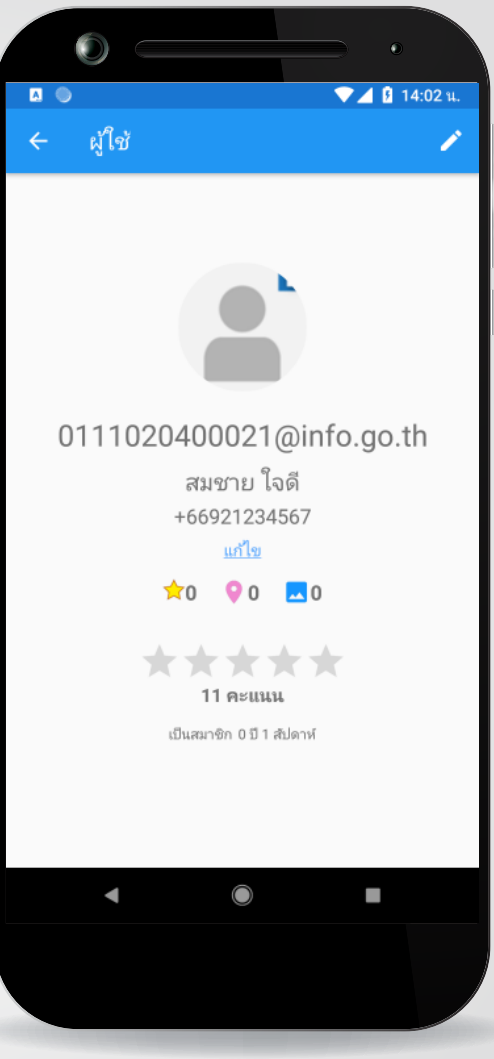

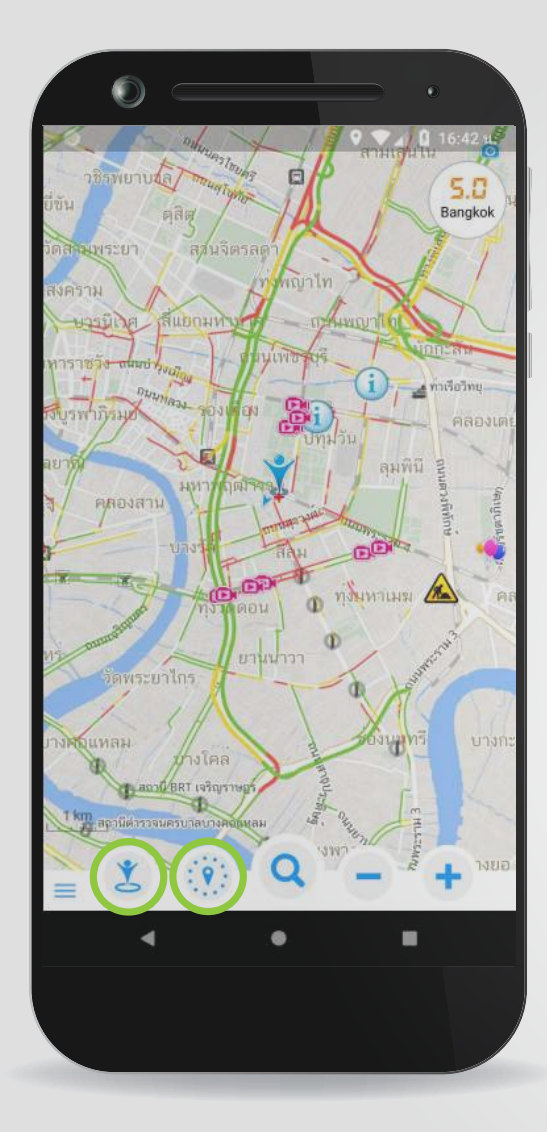

**10. คลิก เพื่อเลื่อนแผนที่ ใหอยูในตำแหนงปจจุบัน**

**11. คลิก เพื่อเปดหนาตาง สถานที่ใกลเคียง**

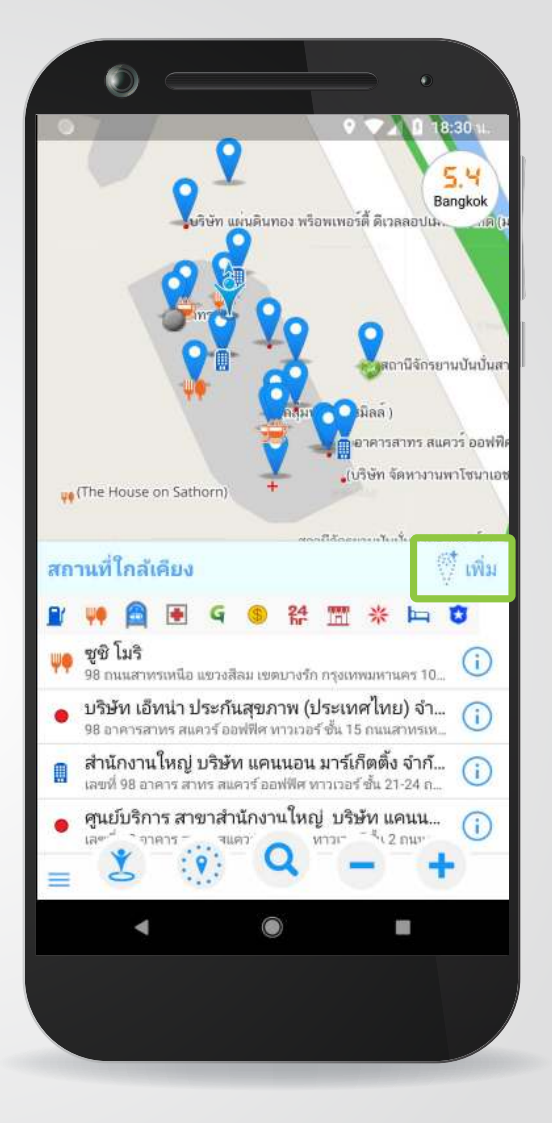

### **12. คลิก เพื่อเพิ่มขอมูล สถานที่ที่จะปกหมุด**

\*คำแนะนำในการ Pin Location จุดใหบริการประชาชนเลือกตำแหนงปกหมุด ที่บริเวณประตูทางเขาหลักของอาคารจุดให บริการ หรือกึ่งกลางตัวอาคาร"

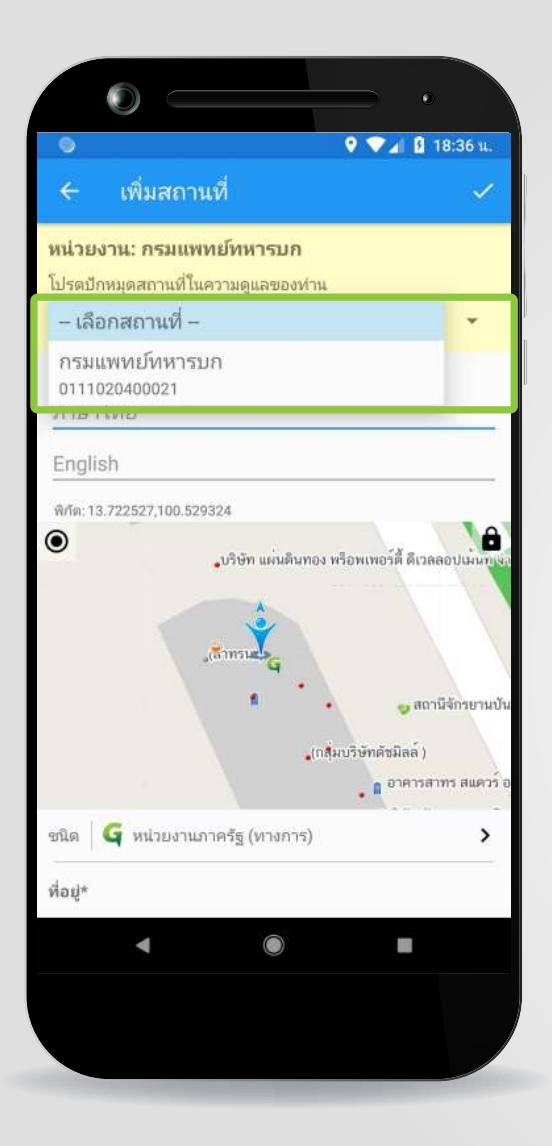

### **13. เลือกสถานที่ ที่ไดรับมอบหมาย ใหปกหมุด**

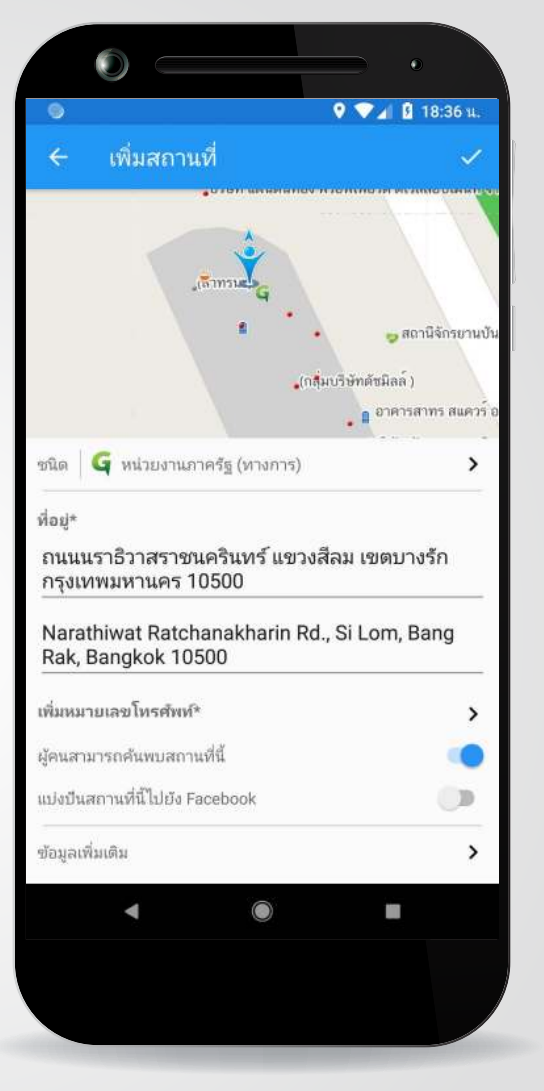

### **14. เมื่อเลือกสถานที่แลว ระบบจะใสชื่อสถานที่ ภาษาไทยและประเภท สถานที่ใหโดยอัตโนมัติ**

- **\*ผูปกหมุดกรอกขอมูลและตรวจสอบ ความถูกตอง**
- ชื่อภาษาอังกฤษ
- ตำแหนงสถานที่บนแผนที่
- รายละเอียดที่อยูหนวยงานภาษาไทย
- รายละเอียดที่อยูหนวยงานภาษาอังกฤษ - เบอรโทรศัพท

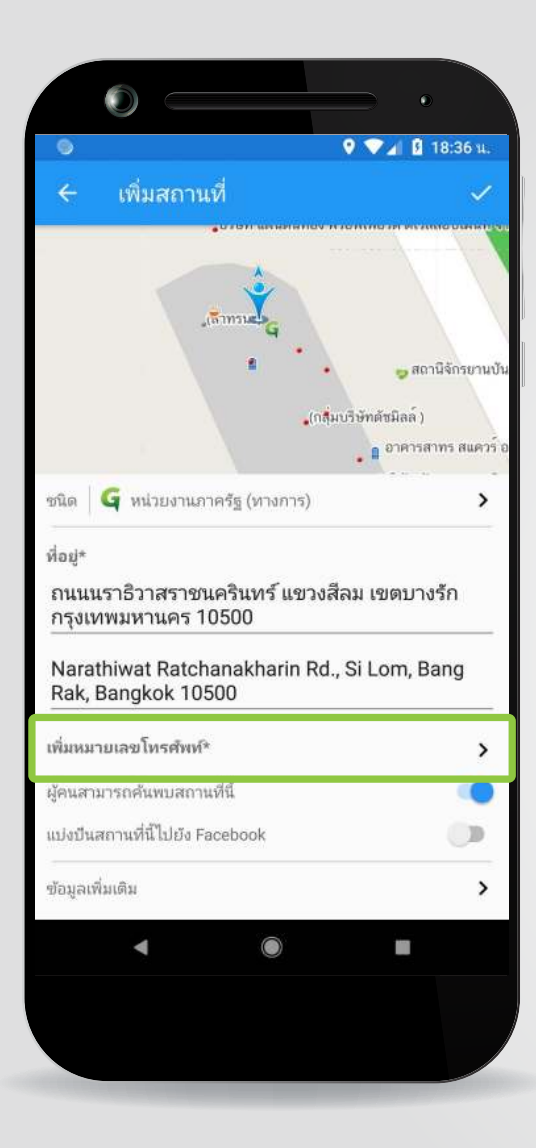

## **15. คลิก "เพิ่มหมายเลขโทรศัพท" เพื่อเพิ่มหมายเลขโทรศัพท**

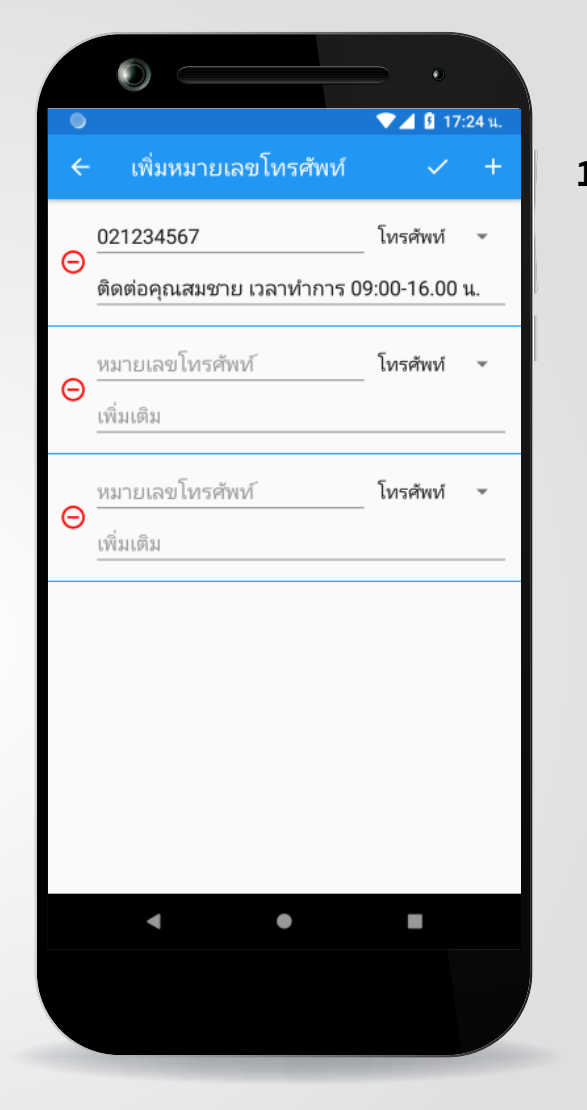

### **16. คลิก เพื่อเพิ่ม หมายเลขโทรศัพทเพิ่มเติม**

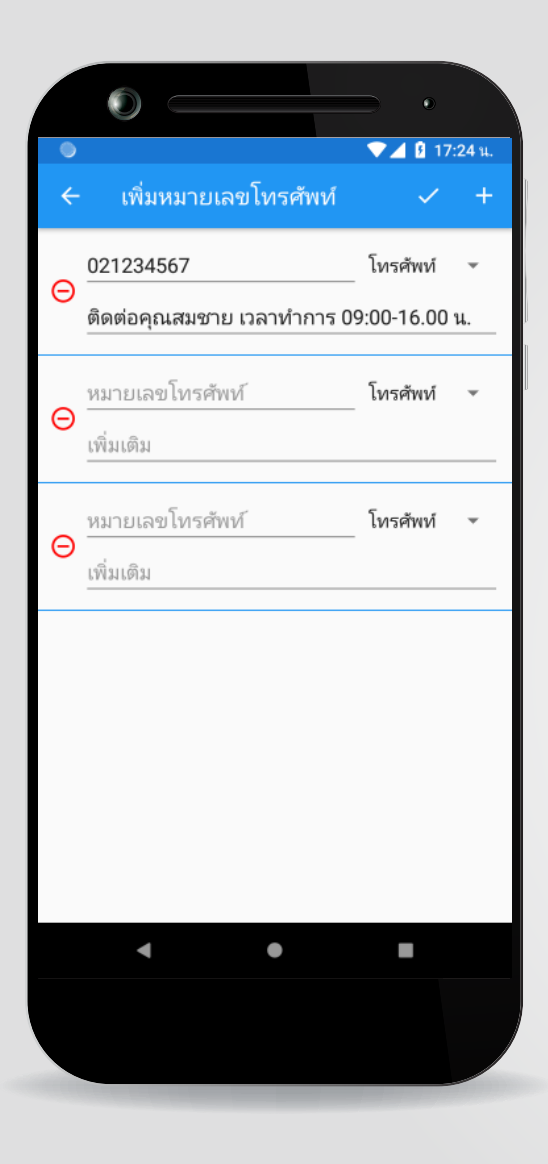

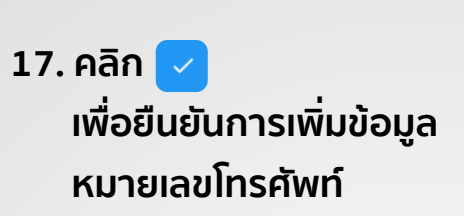

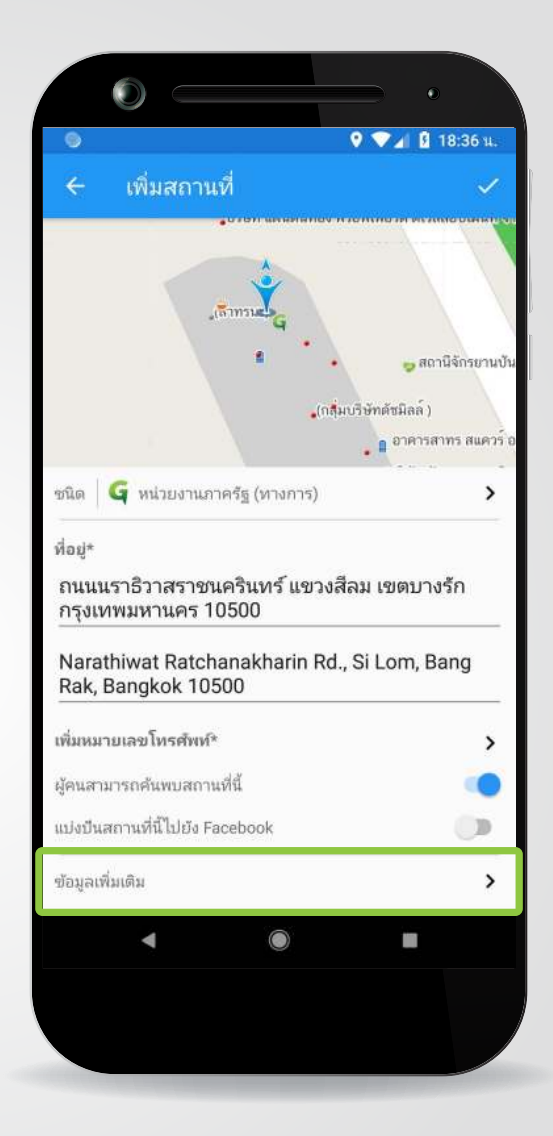

### **18. คลิก "ขอมูลเพิ่มเติม" หากตองการใสรายละเอียด เพิ่มเติม เชน**

- เว็บไซตหนวยงาน สถานที่
- สถานที่หลัก กรณีที่หนวยงาน อยูภายในอาคารอื่นๆ

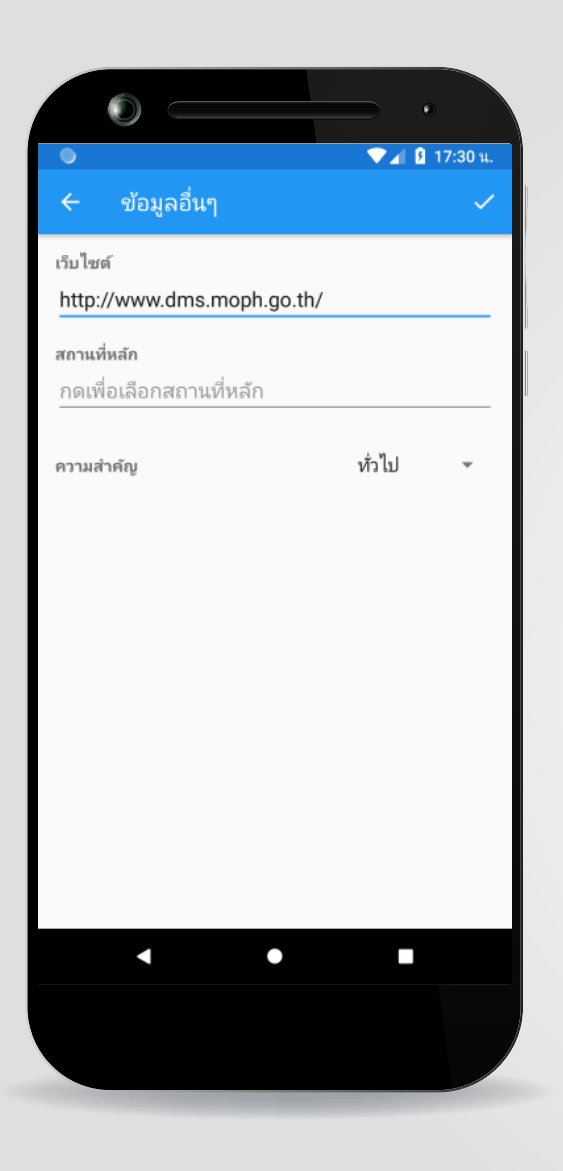

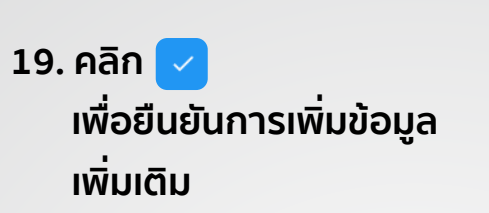

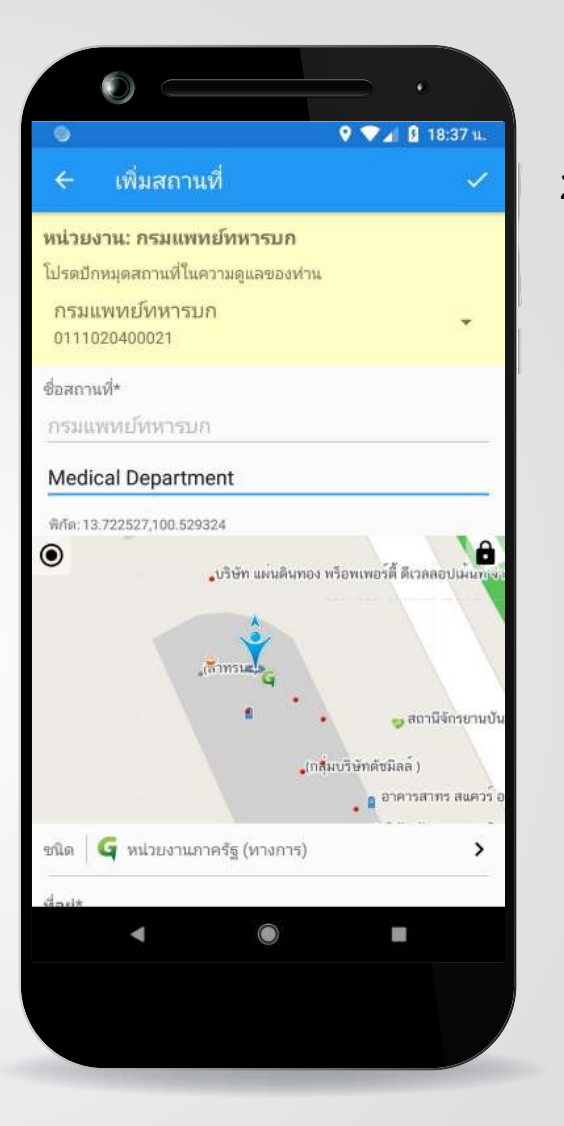

### **20. คลิก อีกครั้งเพื่อยืนยัน การบันทึกสถานที่**

#### **ขั้นตอนการปกหมุดแบบราง (กรณียังไมตองการบันทึกเขาสูระบบ)**

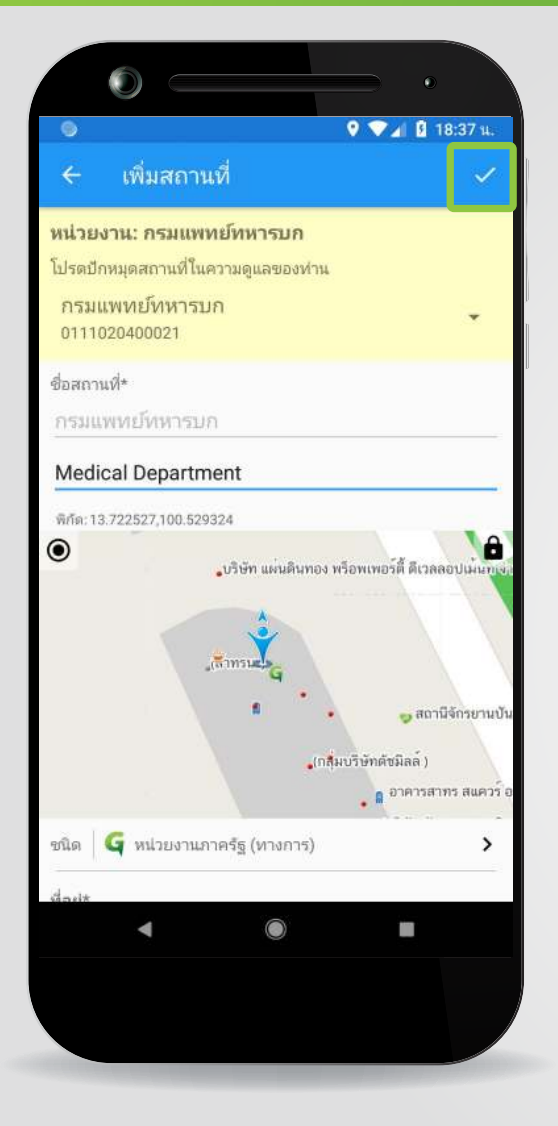

- **1. เมื่อกรอกขอมูลสถานที่ ในกรณีที่ขอมูลยังไมสมบูรณ และยังไมตองการใหบันทึก เขาสูระบบ คลิก** 
	- **เพื่อออกจากหนาจอ การเพิ่มสถานที่**

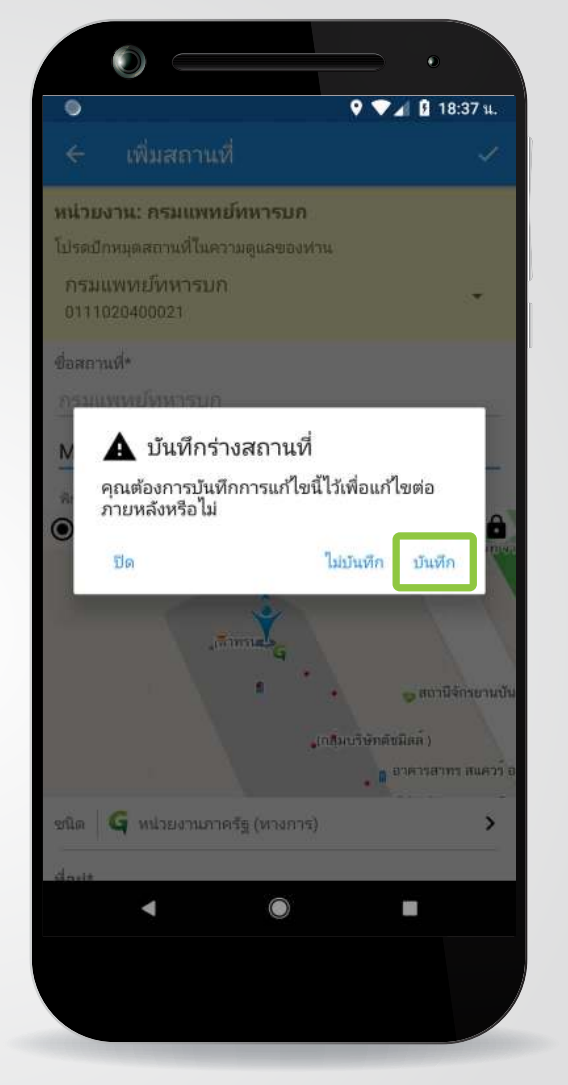

### **2. คลิก "บันทึก" เพื่อบันทึกขอมูลราง**

#### **ขั้นตอนการปกหมุดหรือบันทึกการแกไขขอมูลจากขอมูลราง**

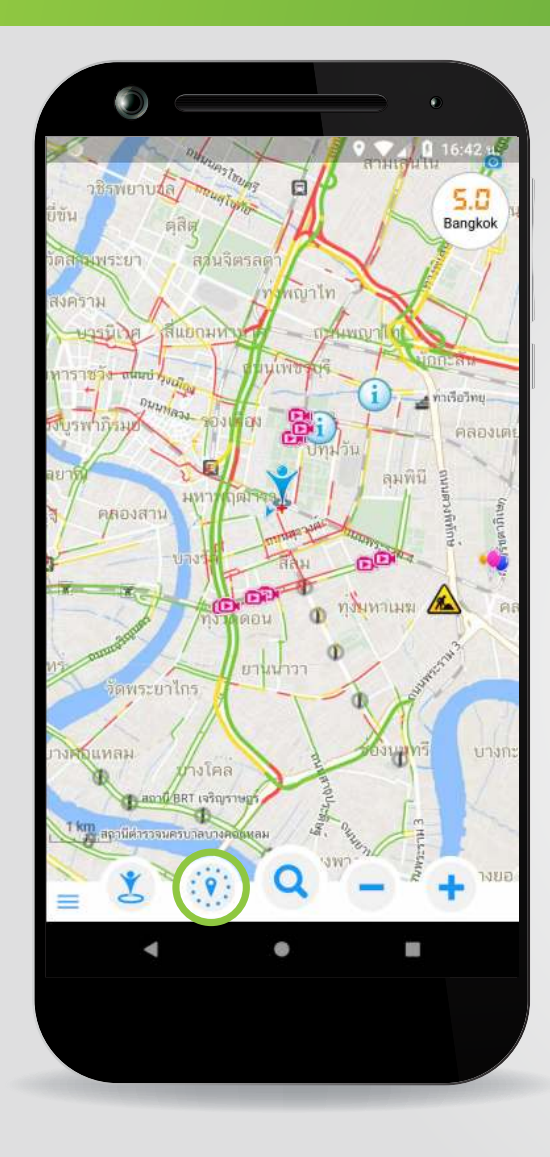

**1. คลิก เพื่อเปดหนาตาง สถานที่ใกลเคียง**

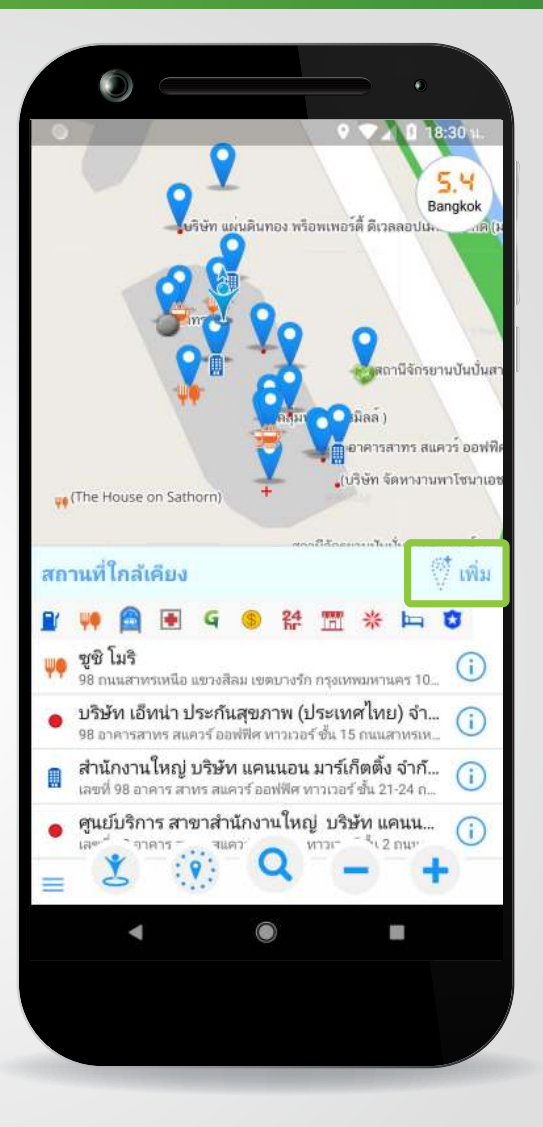

### **2. คลิก เพื่อเพิ่มขอมูล สถานที่ที่จะปกหมุด**

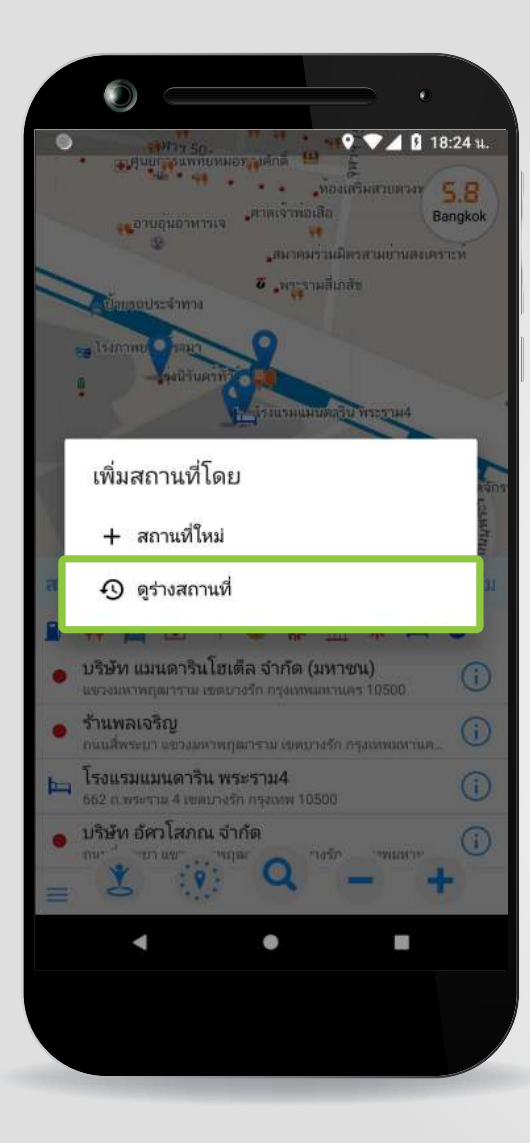

### **3. คลิก "ดูรางสถานที่" เพื่อเพิ่มสถานที่จากขอมูลราง**

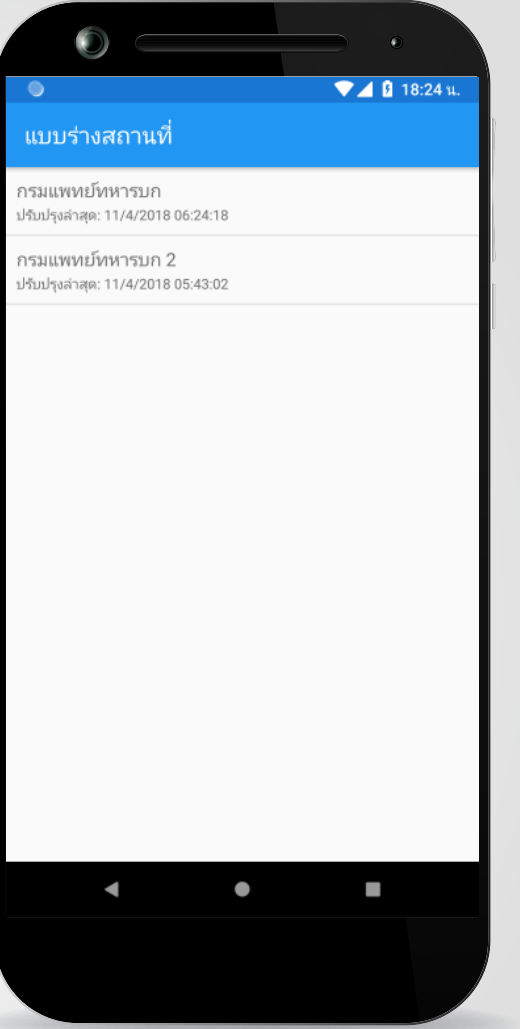

### **4. เลือกสถานที่ จากรายการขอมูลราง**

### **ขั้นตอนแกไขขอมูลสถานที่ที่ปกหมุดเรียบรอยแลว**

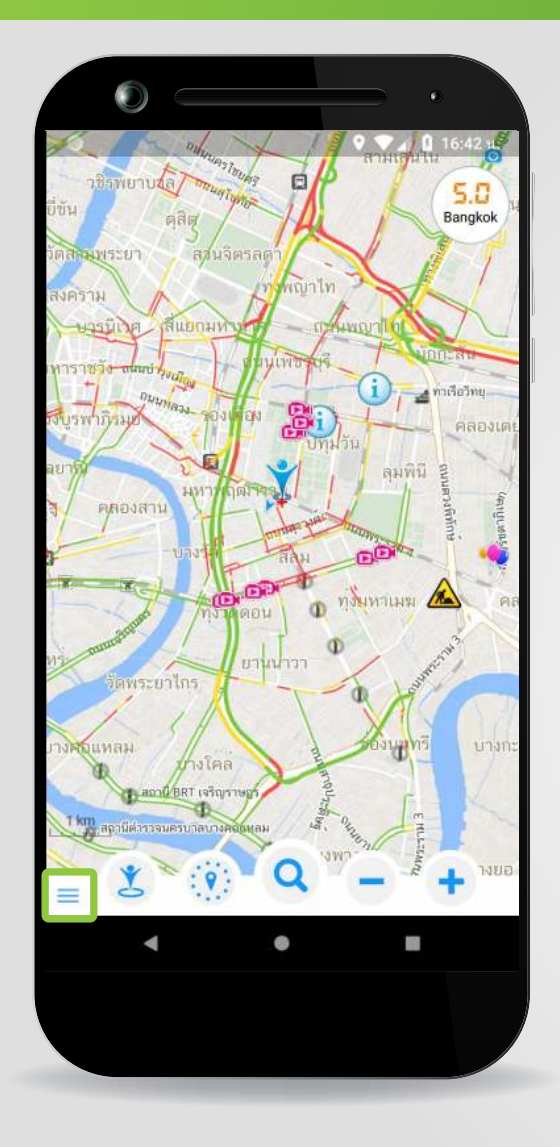

**1. คลิก เพื่อเปดเมนูการคนหาสถานที่**

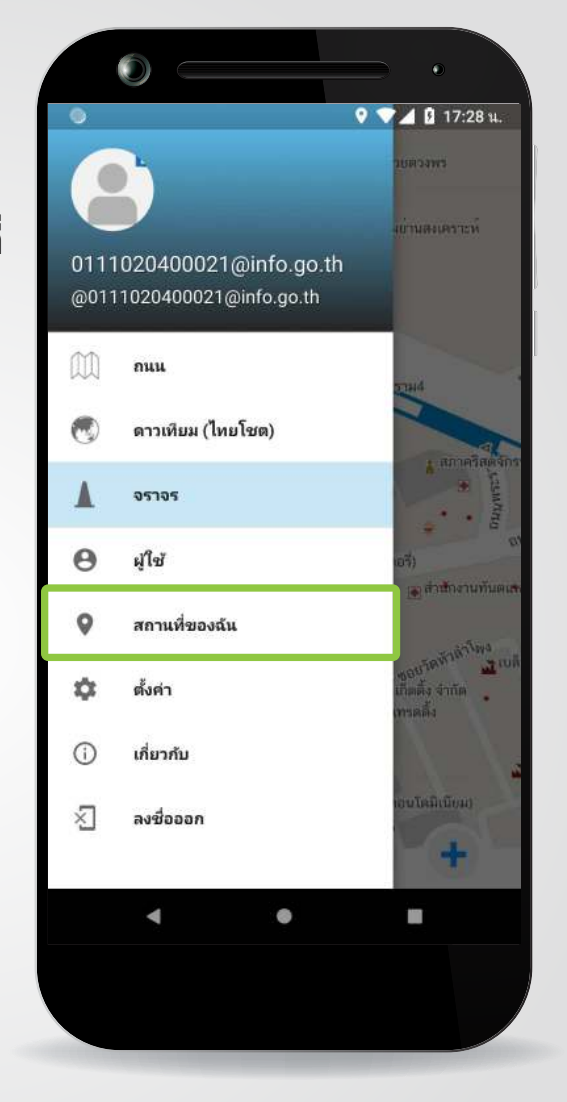

#### **2. คลิก "สถานที่ของฉัน"**

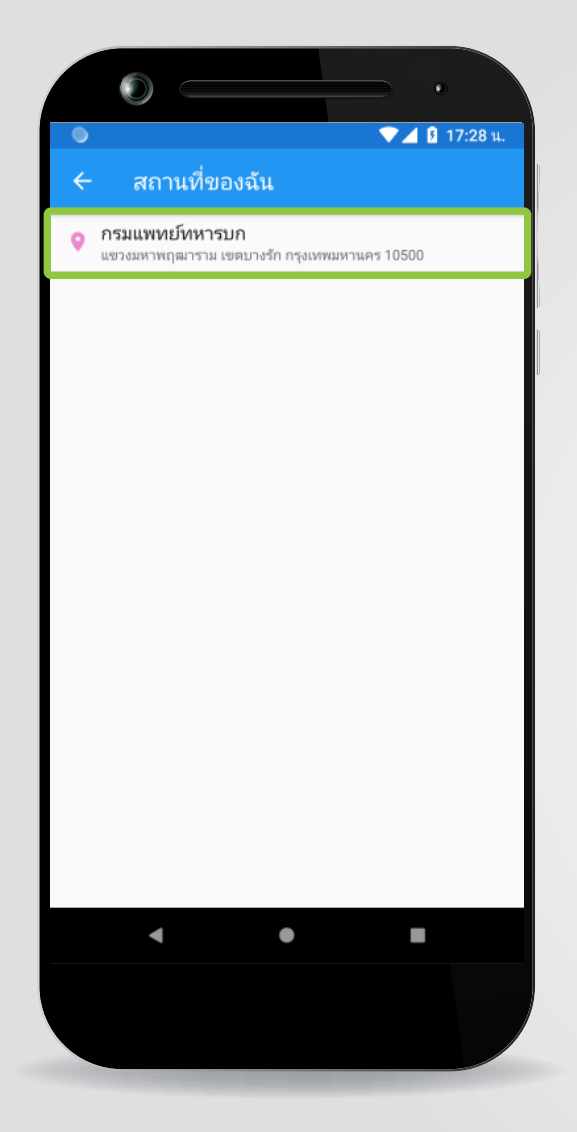

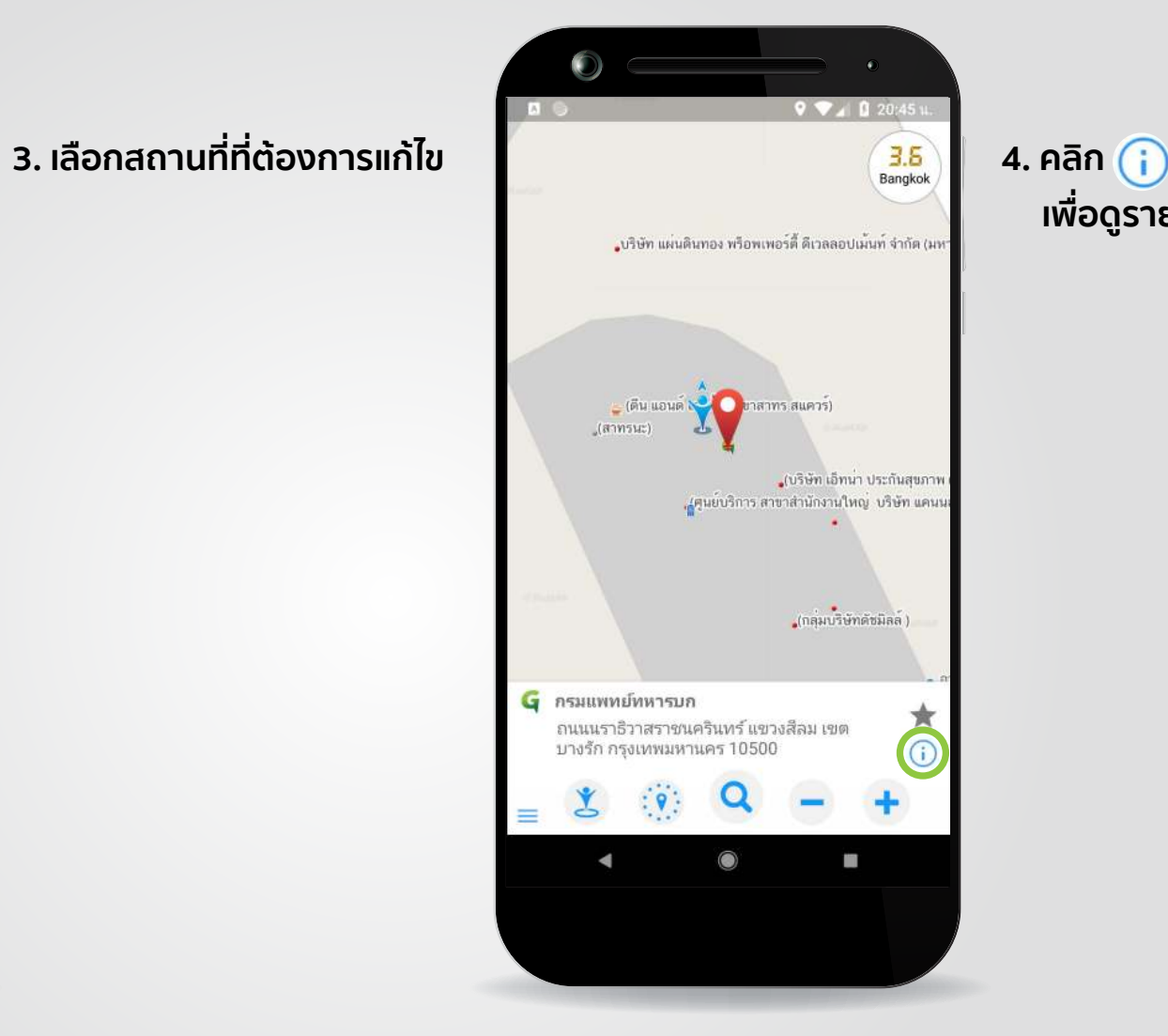

## **เพื่อดูรายละเอียดเพิ่มเติ่ม**

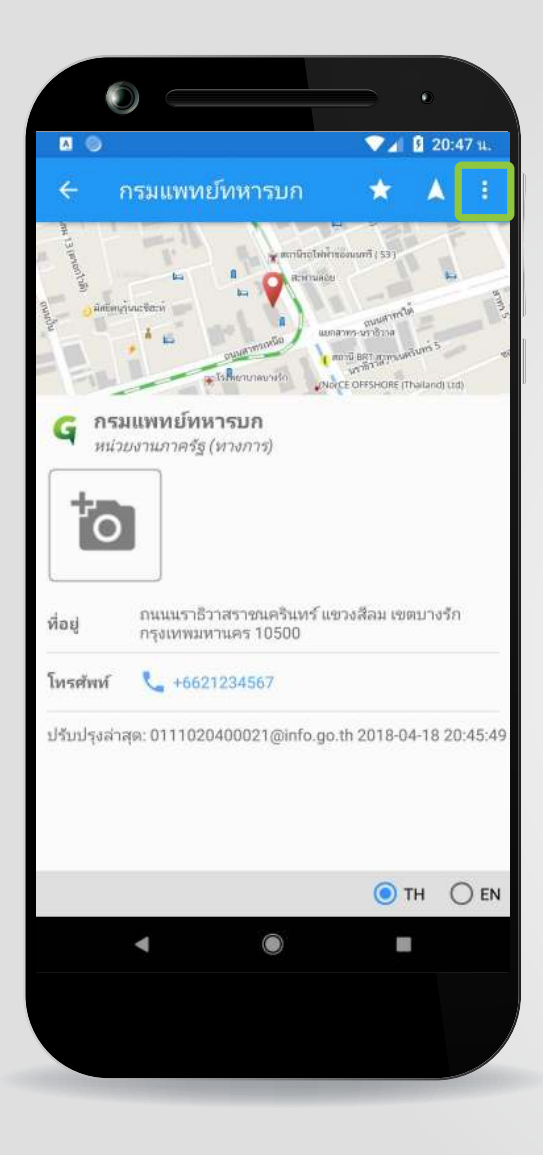

### **5 . คลิก เพื่อเพิ่มรูปภาพของสถานที่**

**6. คลิก** \*คำแนะนำในการใสรูปถายพิกัดตำแหนงสถานที่ราชการ - ถายรูปจุดใหบริการประชาชน หรือ ถายรูปปายของ สำนักงาน หรือ บริเวณทางเขาหลักของอาคารจุด ใหบริการ (โดยสามารถใสรูปถายไดมากกวา 1 รูป)

 **เพื่อเปดเมนู**

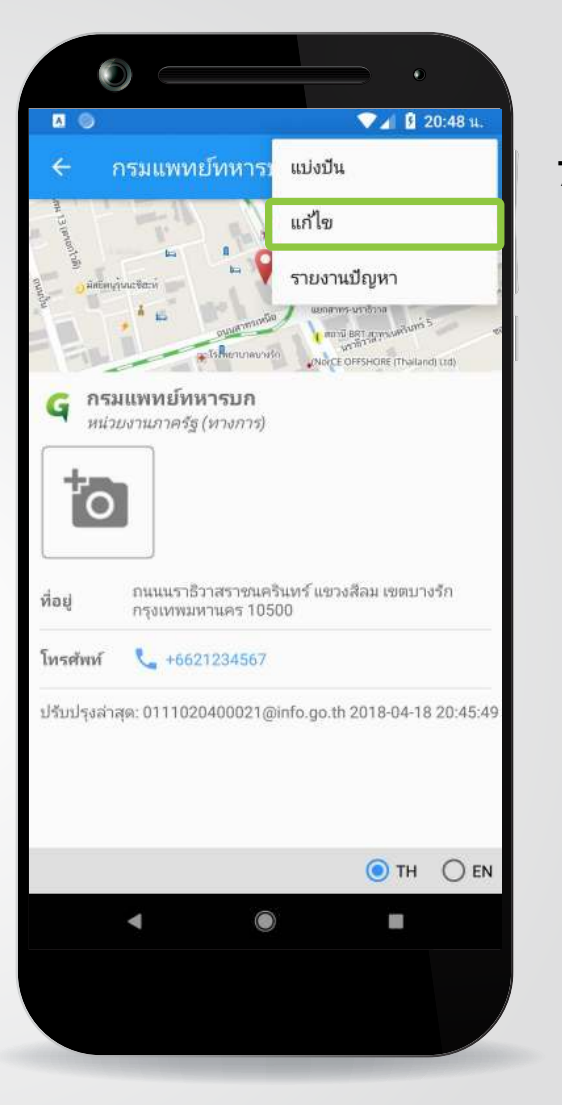

#### **7. คลิก "แกไข"**

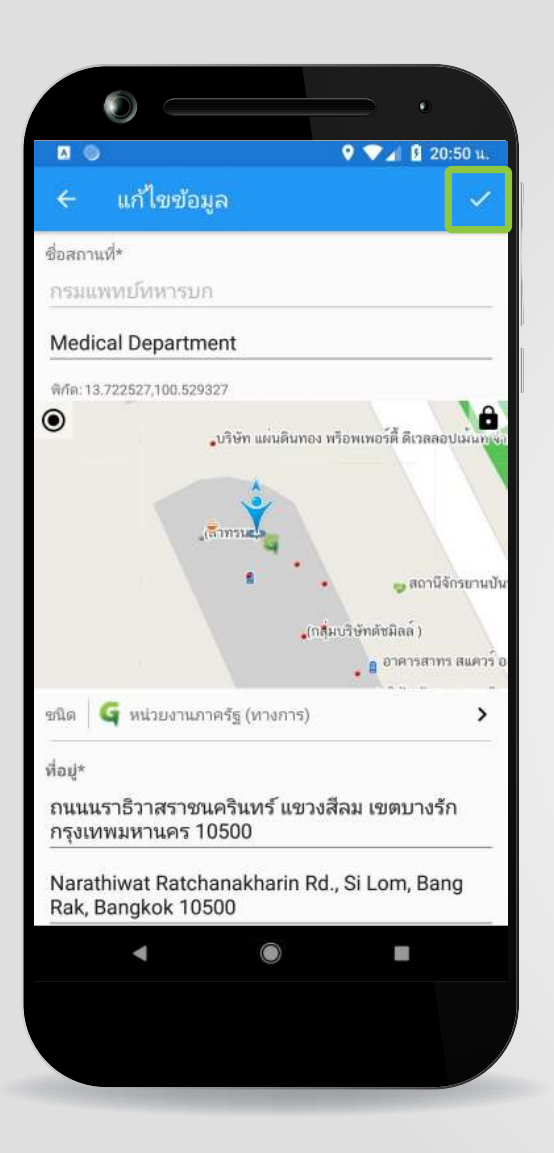

**8. ทำการแกไขขอมูล และคลิก เพื่อบันทึกขอมูล**

### **ขั้นตอนการแกไขตำแหนง**

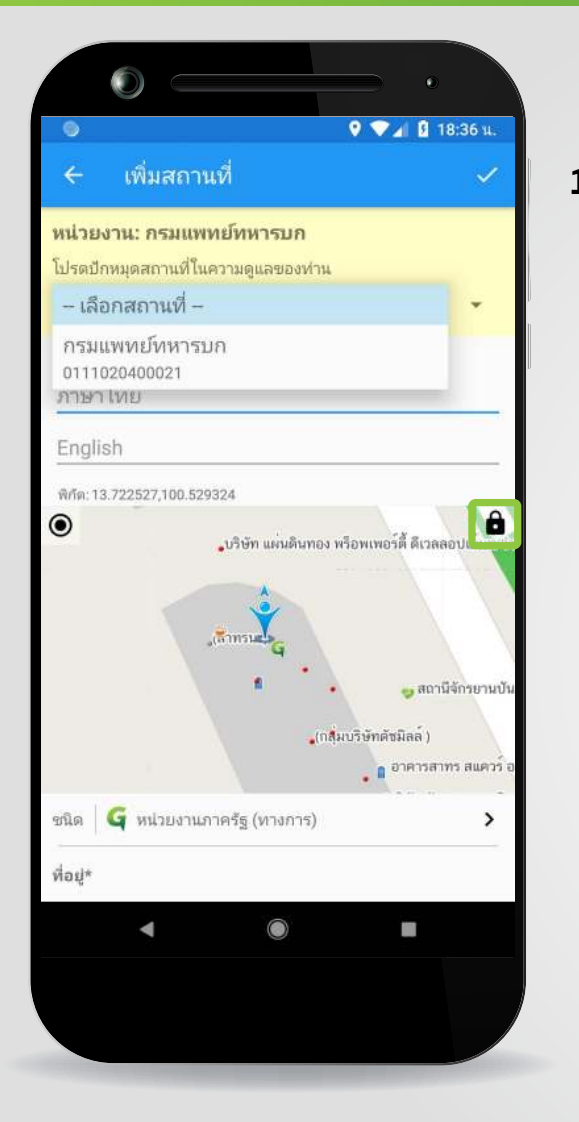

**1. ขั้นตอนการแกไขตำแหนง - กดปุม เพื่อปลดล็อกแผนที่**

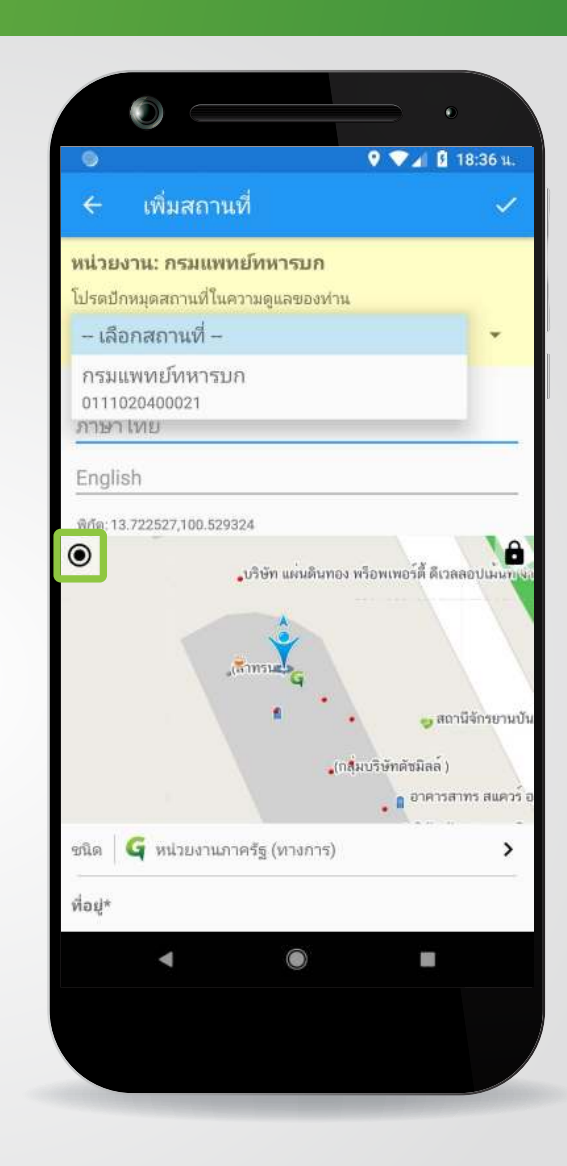

### **2. ขั้นตอนการแกไขตำแหนง - กดปุม เพื่อเลื่อนตำแหนงแผนที่ มายังตำแหนงผูใช หรือ - ขยับแผนที่ใหตำแหนง สถานที่ที่ตองการปกตรง กับตำแหนงของไอคอน สถานที่**

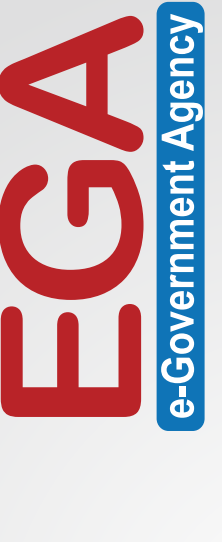

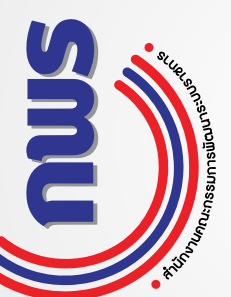

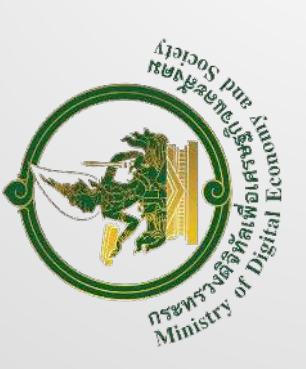

**D** @EGANews D EGA Thailand สำนักงานรัฐบาลอิเล็กทรอนิกส์ (องค์การมหาชน) (สรอ.) Contact Center : (+66) 0 2612 6060 e-mail : contact@ega.or.th WWW.ega.or.th f facebook@EGAThailand **D**egathailand